# **Internetové objednávání - návod**

Internetové objednávání stravy v kombinaci s programem Jídelna umožňuje usnadnění přístupu k objednávkám strávníka z pohodlí domova nebo zaměstnání. Stačí mít pouze k dispozici připojení k internetu a běžný prohlížeč webových stránek. K internetovým stránkám objednávání se běžně dostanete přímo z webových stránek vaší jídelny.

### **Přihlášení**

Pro vstup k objednávacímu systému je nutno na výzvu prohlížeče zadat vaše uživatelské jméno a heslo: when the contract of the contract of the contract of the contract of the contract of the contract of the contract of the contract of the contract of the contract of the contract of the contract of the contract of

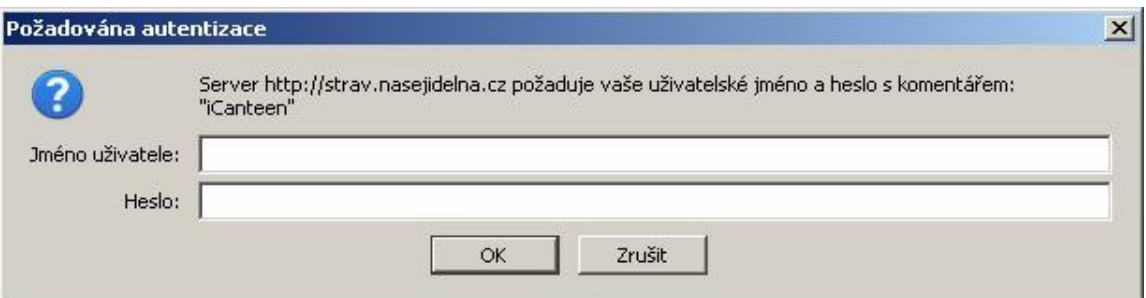

#### **Firefox**

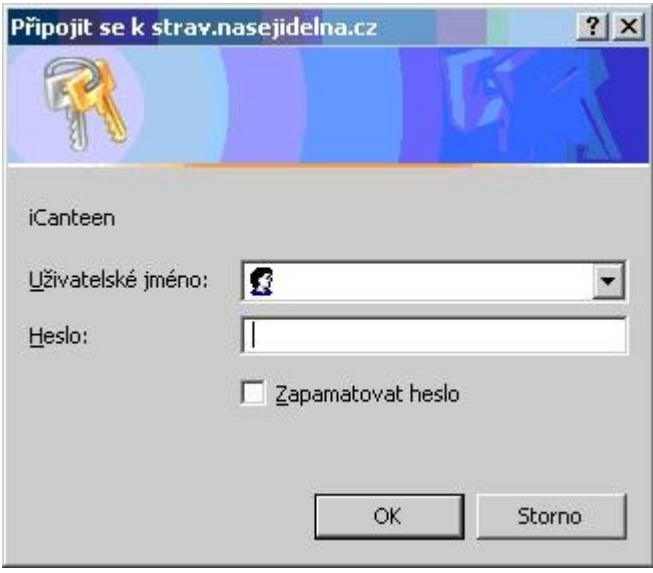

#### **Internet Explorer**

Pravidla pro vytváření údajů jsou následující:

- pro první přihlášení je uživatelské jméno a heslo stejné
- uživatelské jméno se zpravidla vytváří z prvních 5 písmen příjmení (kratší příjmení se vypíše celé) bez diakritiky (háčky a čárky) a k těmto 5 písmenům se připojuje evidenční číslo z programu Jídelna (k dispozici jej dává vedoucí jídelny). Např. *Nováková Marie, ev. č. 109* = **novak109**, *Šíp Karel, ev. č. 189* = **sip189**

## **Změna hesla**

#### **POZOR! Důrazně doporučujeme heslo změnit po prvním přihlášení do objednávkového systému.**

Změnu hesla provedete v menu Nastavení. Zde je nutno zadat stávající heslo a 2x nové heslo a potvrdit volbou *Změnit heslo*.

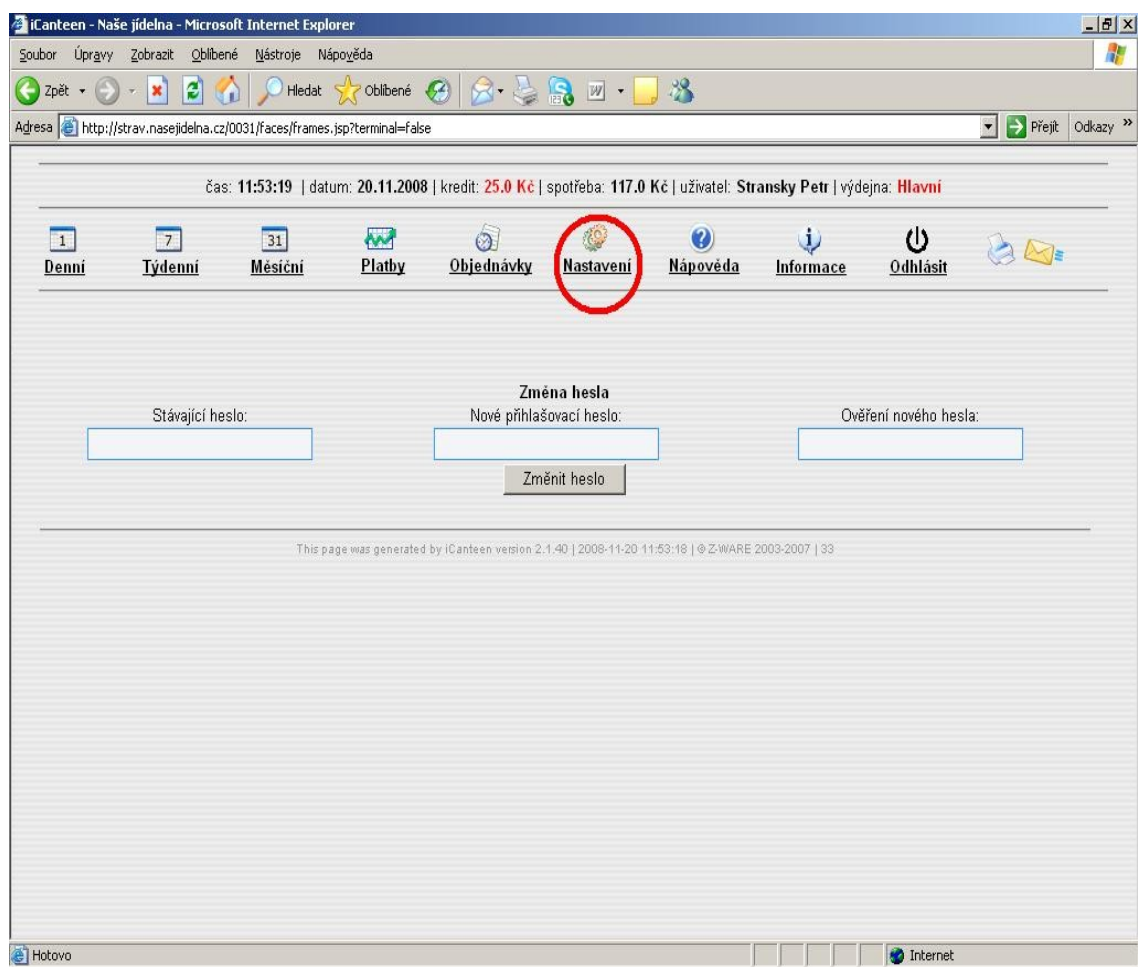

Pokud se vám podaří zapomenout vaše nové heslo, můžete požádat vedoucí jídelny o vygenerování úvodních přihlašovacích údajů.

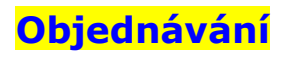

Internetové objednávky ve spojení s programem Jídelna přináší jedno omezení. A to je, že objednávky přes internet jsou přesnou kopií dat o uživatelích, která jsou posílána do terminálu, což znamená, že objednávky lze uplatnit jen v rozsahu 2 týdnů, tak jako v terminálu. Na druhé straně přináší neomezenost v místě, odkud objednáváte (nemusíte chodit tam, kde je umístěn fyzický terminál).

K objednávání můžete využít 3 pohledy na objednávky, které jsou z principu shodné, jen se liší uspořádáním a rozsahem prvků. Po přihlášení do aplikace se zobrazí pohled Denní. Zde je možno vpravo v kalendáři vybírat ze dnů, ve kterých je povoleno objednávat. Ty jsou barevně odlišeny od ostatních dnů (bledě růžová), v případě, že již máte ve dni nějaké objednávky, podbarví se políčko s jeho číslem modrou barvou (obr.1).

V levé části okna se zobrazuje seznam chodů s tlačítky, které umožňují zadávat/rušit objednávky, pokud jsou splněny podmínky ke změně objednávky. Jestliže je objednávání znemožněno, je možno zjistit příčinu. Umístěte kurzor myši nad název chodu, to způsobí otevření informační bubliny, a v ní se zobrazí informace o časech objednávek, výdeje a důvod znemožnění změny objednávky (např. objednávky jsou již uzavřeny). Pokud již máte jeden chod objednán, je nutné ho nejdříve zrušit a poté objednat chod druhý.

U tlačítek jsou také zobrazeny informace o počtu objednaných kusů, ceně chodu a popis jídla, které si objednáváte.

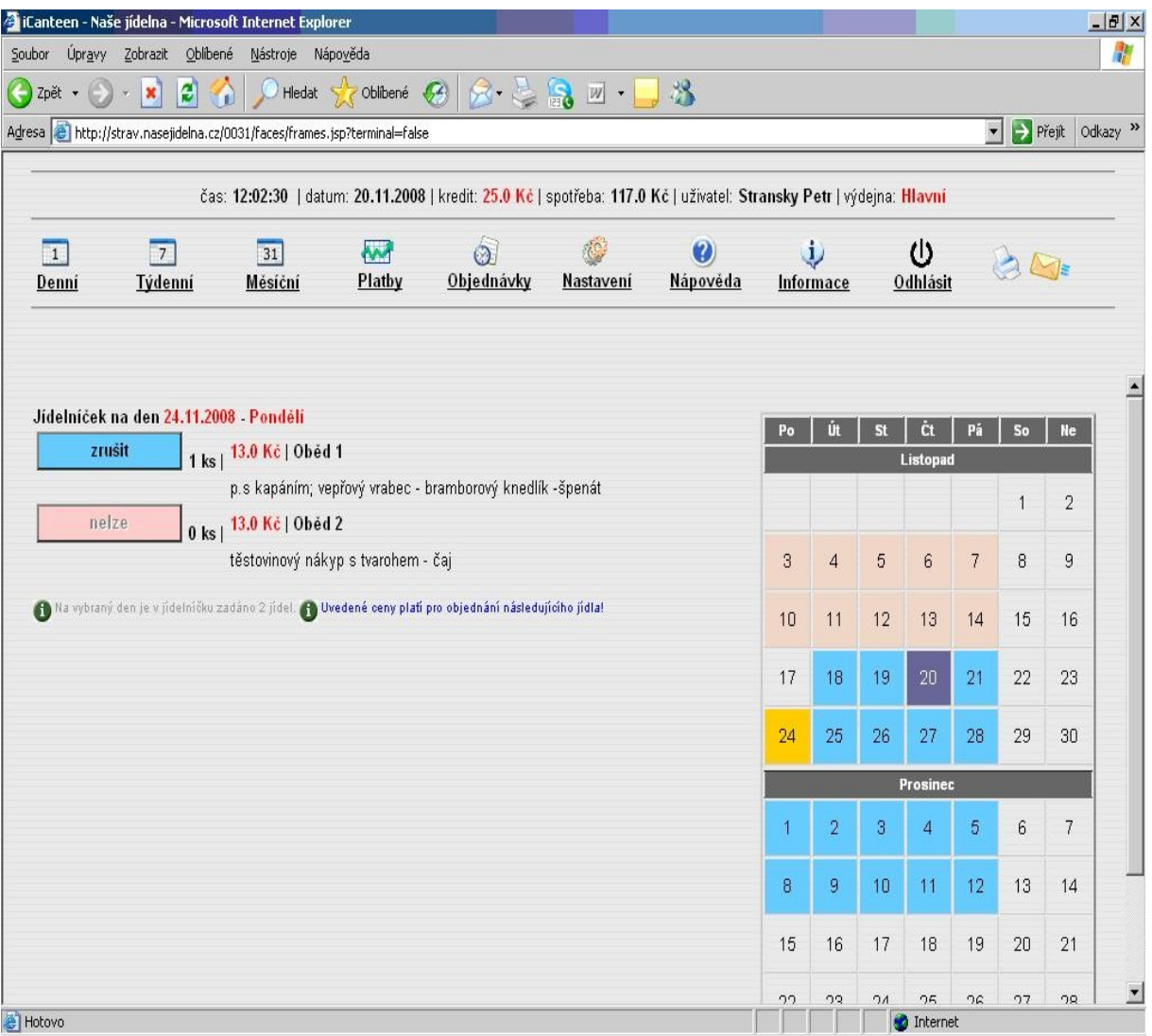